### Help Manual

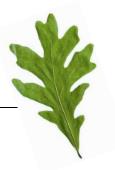

#### CONTENTS

Step 1 - Log in

Step 2 - Search for funding

Keyword search

- o Trust name
- o All description text
- o Trust address
- o Trust postcode
- o Trustee names
- o Charity commission number

Describe your project/organisation

- o Location
- o Beneficiaries
- o Type of organisation
- o Focus of activity
- o Type of funding

Example searches

Step 3 - Search Results

Screen 1- Results Grid

Screen 2- List of Trusts

Screen 3- Full Trust Details

Welcome to the help manual for DSC's trustfunding website. When used effectively the search features on this site will help you locate grant-making trusts and organisations likely to be able to offer you funding specific to your needs.

Please take the time to work through this step-by-step guide before you begin to make applications for funding as it will help you to use the powerful search features that have been provided on this site to full effect.

### Help Manual

#### STEP 1- LOG IN

Go to www.glasgowlife.org.uk/libraries/research-24-7

Click on trustfunding and ask library staff to log you in.

#### **STEP 2- SEARCH FOR FUNDING**

Once you have logged in, click on 'search for funding' from the menu that runs along the top of the screen.

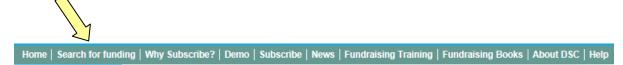

The page that opens up has three sections, and enables you to search using a variety of techniques.

#### **KEYWORD SEARCH**

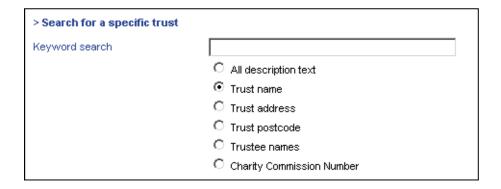

The top half of the screen allows you to search using keywords, in the same way that an internet search engine might. This type of search is recommended mainly for trusts that you have heard of already, or for subjects that are not very common.

Underneath the box where you type the keyword you should select one of the following options to 'limit' the search.

• Trust name

The default option is to search for words from the trust name. Type the word(s) that you think appear in the trust name in the box and then hit the search now button at the bottom of the screen.

### Help Manual

The website will run the search, but can only match the exact word(s) that you have typed.

EXAMPLE: Typing Barclays will bring back different results to typing Barclay.

#### All description text

If you select this option then the entire database will be searched for the terms you have entered. This can be very useful if you want gain an overview of how popular a particular topic is. It can also be useful if you are searching using uncommon words, which you only expect to return a small number of results (e.g. searching for Ballet).

- This search technique does however come with a caution, because it simply matches the search term with the description text regardless of the context. EXAMPLE: This means that the results for searching for the word 'individuals' will include trusts where the detail states "we do not fund individuals".
- This search will also only match the exact words you have entered, so if a different term has been used to describe the area you are interested in then this will not show up in the results
  EXAMPLE: If you search for 'disabled' but the term used throughout the database is
  - EXAMPLE: If you search for 'disabled' but the term used throughout the database is 'disability' then you will not return any results.

#### Trust address

Selecting this option matches the term you enter with the main address of the trust. This is useful if you already know the address of a specific trust, but you can also use it to identify all trusts that have an office in a certain town or city.

- The more exact you can be the more chance you have of returning accurate and specific results.
  - *EXAMPLE*: searching for London will return over 1000 but searching for Camden will return only 2.

### Trust postcode

This option is available to help you quickly identify a trust that you know about already. The postcode can be entered in full to give you the exact trust you need, or you can put in the first part of the postcode to find out the trusts in a given area. S1 would for example find trusts based in central Sheffield.

#### • Trustee names

This search can be useful if you want to look for a trustee you are familiar with. By typing their name and then hitting the search button you will be able to locate all of the trusts that they are associated with. This can be particularly useful as trustees often act on behalf of more than one trust of similar purpose, and might look favourably on your application if they have granted you funding before.

### Help Manual

#### Charity Commission Number

This is the final way to make a keyword search more specific, and is really only useful if you already know the number of the trust you are interested in. Every trust has a unique six figure number that they can be identified by so when you search using this number only one result will be given.

#### **DESCRIBE YOUR PROJECT OR ORGANISATION**

#### > Search for trusts that will support your project

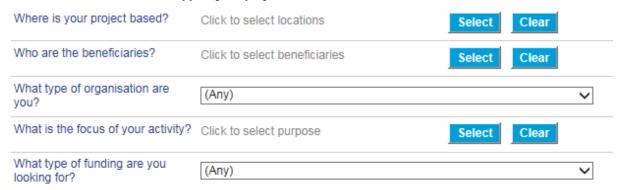

The bottom half of the screen allows you to describe your specific funding need by answering a series of questions. This search method is valuable because by selecting your answers from the options provided, you can be sure that they will match the terms used in the database.

It is not necessary to provide an answer to every question, but the more detail that you supply the more targeted your results will be.

#### Q1. Where is your project based?

Many trusts place geographical restrictions on their funding, so it is useful to answer this question and eliminate trusts that you will not be eligible for from the results.

- ➤ If you select a very specific place then the search engine will automatically include trusts that fund broader areas in which this place is based, so it is best to be as precise as possible.
  - *EXAMPLE:* If you have selected Swansea, then a trust that says it provides funding throughout Wales will be included in the results.
- If you are seeking funding for a project that will be run in a different location to your organisation, then you should select the project location.

### Help Manual

*EXAMPLE*: If your offices are in Central London but you are running a project in Essex, then you should select Essex as the location

To answer this question you should click on the 'select' button and then a separate window will open, which gives you three ways to answer the question.

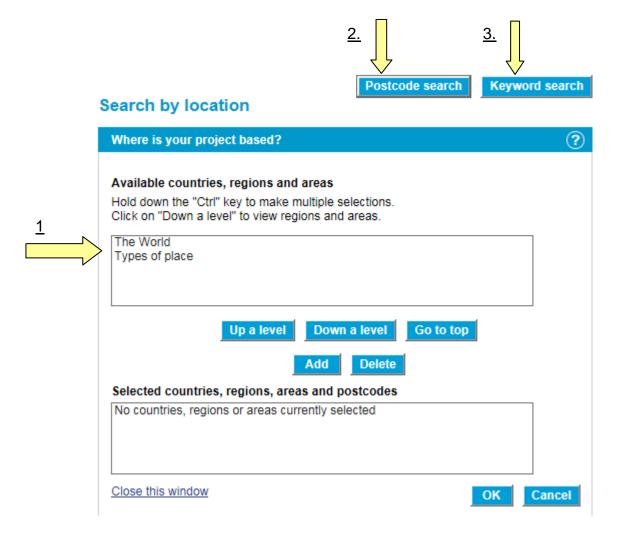

#### 1. Locations tree

This method allows you to select locations from a list that has been arranged hierarchically. This means that the options start-off as broad categories then you can make them more precise.

To use the tree you should highlight the area which is appropriate for your project. If you are happy with this location then click on the 'add' button and the location will appear in the space below.

### Help Manual

If you would like to select a more precise location then highlight the relevant area/region and click on the 'down a level' button. Repeat this process until you have found the area that you are looking for.

Once all of the areas that you want to include are visible in the bottom half of the screen, click on the 'ok' button, and the pop-up window will disappear and your answers will appear next to the question on the main screen as shown here,-

| Where is your project based? Stirling Select Clear | Where is your project based? | Stirling | Select | Clear |
|----------------------------------------------------|------------------------------|----------|--------|-------|
|----------------------------------------------------|------------------------------|----------|--------|-------|

#### 2. Search using postcode

If you would rather describe your location by postcode than place name, then click on the 'search using postcode' button in the top corner of the pop-up window. This will bring up a text box into which you can type as many post-codes as you like, separating each one with a comma.

Once you are finished click on 'add' and this will be used as your location.

EXAMPLE: Typing N1, NW1, NE1 would locate your project in Central North London.

#### 3. Keyword Search

This method offers a final way of specifying the area where your project is located and can be useful if you are unsure how to find your area/region from the tree. Once the pop-up window appears click on the 'keyword search' button in the top right hand corner and you will be able to type into the box that comes up. Once you have typed the name of a place, click on the 'search' button and a number of options will be displayed below. Highlight the most relevant one by clicking on it and then 'add' it to the window underneath.

#### Q2. Who are the beneficiaries?

This option should only be used if you are looking for funding for a particular group of people, such as 'women' or 'people of the Jewish faith'. If you seek funding for a general project such as a community centre for an entire neighbourhood, then it is better not to answer this question as you might eliminate some useful funders from your results.

### Help Manual

Use this search feature in the same way as the 'locations tree', highlighting a group that seems relevant and using the 'down a level' button to make the selection more precise.

If you feel that your project will be relevant to more than one group then use the 'Ctrl' key to highlight more than one option, and then 'add' them all to the space underneath.

#### Q3: What type of organisation are you?

This question allows you to describe your organisation by selecting an option from the drop down menu. There are eight different options from which you should select the most relevant; it is not possible to choose more than one of these options.

- ➤ Large national body e.g. Shelter
- Small national body e.g. Mind
- Organisation that is not a registered charity e.g. Amnesty International
- Branch of a national network e.g. Norwich Age Concern
- > Headquarters of a national network e.g. Make Poverty History Campaign Headquarters
- ➤ Local organisation e.g. Barnsley Access Select Committee
- Regional organisation e.g. Yorkshire Charities Group

By answering this question you will help the search engine to eliminate trusts that you will not be eligible for and thus make the results more accurate.

However, many organisations will not fit exactly into one of these categories. If you are in this position then it is best to leave the question blank.

#### Q4: What is the focus of your activity?

This question has been included to allow you to describe the reason that you are looking for funding. There are various options arranged in a tree format, and you can select the most appropriate ones using the method described for the locations tree.

When you run the search, the category 'general charitable purpose' will be automatically included to ensure you have access to all trusts, which do not limit their funding by purpose

#### Q5. What type of funding are you looking for?

If you know exactly how the funds will be spent then you should answer this final question. It provides a variety of options in a drop-drown menu from which you should select the relevant one. It is not possible to select more than one of these options, so if you feel that none are appropriate then it is best not to provide any answer, as you might exclude useful trusts from the results.

*EXAMPLE:* If you are hoping to source money for a minibus then you should select 'vehicle'. This will refine your results because all of the trusts that will not fund vehicles will be excluded.

### Help Manual

#### **EXAMPLE SEARCHES**

The different ways of carrying out a search have been described above. In order to return the most relevant trusts, you do not necessarily need to answer every question. The following scenarios explain how you might combine search tools in different situations- the search selections have been highlighted:

#### > EXAMPLE 1:

If you are a small organisation that runs a legal advice centre in Croydon and the building requires some renovation work then you might run the following search, answering the four relevant questions, and ignoring the 'keyword search' option completely.

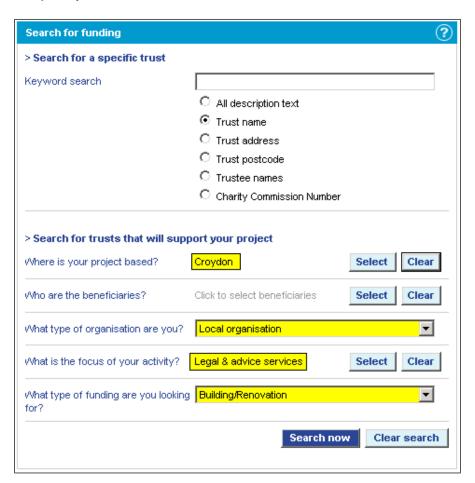

### Help Manual

#### > EXAMPLE 2:

If you are looking for funding for a HIV/AIDs awareness programme in Zambia then you might run an initial search that finds all trusts where Zambia is mentioned, as this is not a common country. To do this you could use the 'keyword' search box, and select the 'all description text' option.

#### > EXAMPLE 3:

If you have heard that there is a trust based in Nottingham that has funding for sports projects but you don't know its name you might run the following search

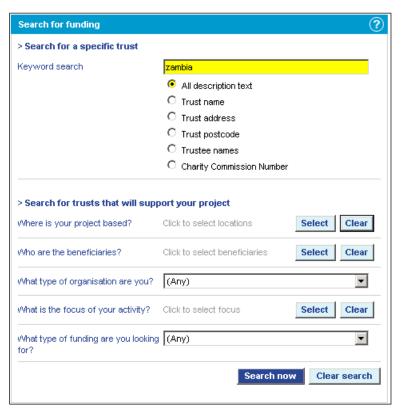

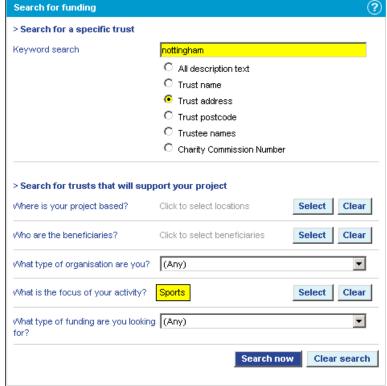

### Help Manual

#### **STEP 3 - SEARCH RESULTS**

Once you have set the search criteria, you will be able run a search by hitting the 'search now' button at the bottom of the screen.

The results will then appear on the right hand side of the screen, organised in a grid that helps you to identify the ones that seem most relevant. From this grid you can choose to view the results in one of three ways.

#### **SCREEN 1- RESULTS GRID**

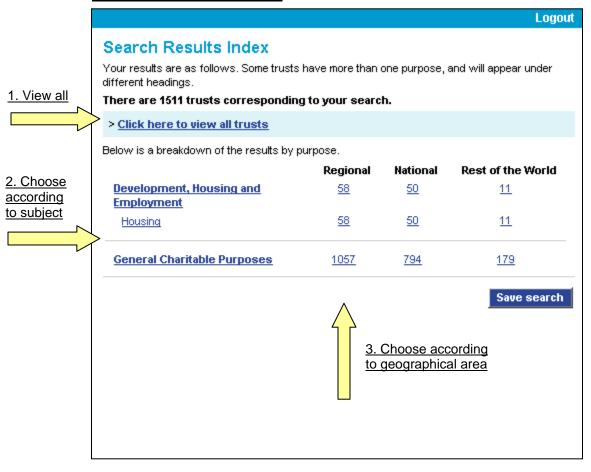

#### 1. View all

If you select this option it will bring up a list of all of the trusts that matched your search.

#### 2. Choose according to subject

Categories have been assigned to each trust depending on the areas that they have indicated they will support.

If you click on a subject that is likely to be relevant to you, a list of all the trusts that provide funding for that purpose will appear.

### Help Manual

- If you have provided an answer to Q4 (What is the focus of your activity?) then the subjects that are listed will match the options you selected.
- 3. Choose according to geographical area

The columns of the grid allow you to make the results that are displayed more precise.

The <u>left</u> column contains trusts which specify that they only provide funding to projects that are based in a certain region

The <u>middle</u> column shows trusts that will fund projects based anywhere in the UK The <u>right</u> column shows trusts that will fund projects based in the UK but also in other countries.

- If you have provided an answer to Q1 (Where is your project based?) then the regional trusts that are included should match the region you selected.
- If you did not answer Q1 then the regional trusts that are included might not be relevant as they may only fund projects in an area where you are not located.

#### **SCREEN 2- LIST OF TRUSTS**

Once you have chosen the trusts you would like to see details for, a list will appear in a new window. This list is initially organised alphabetically by the full trust name, meaning trusts that begin with the word 'The' will be listed under 'T'.

It is possible to sort the list in a different way; if you click on the arrow icon next to each column heading it will re-sort the list.

*EXAMPLE:* If you would like to organise the list from the trust with the most money down to the trust with the least money then click on the bottom arrow, next to the heading 'Total Annual Funds'.

At this stage you can scan through the list, and by checking the area that trusts fund, you can see which ones are likely to be useful to you. The majority of inappropriate trusts should have been screened out by the options you selected earlier, but this final step helps you to refine the results even more.

At the bottom of this screen, you also have the option to:

#### **SCREEN 3- FULL TRUST DETAILS**

If you have scanned the list and feel you would like full information about a trust then click on its name e.g. Oxfam (GB). This will lead to a pop-up window that includes full trust details. The following sections will appear on a typical entry, but the amount of information included will depend on how accessible a trust is.

### Help Manual

- Trust Name and postal address.
- Contact name and contact details
- Charity number
- Date the information was last updated
- Financial Info- figure for the total amount of money that can be given in grants
- Grant total- how much money was available for grant applications in the year that is stated
- Area of work- this outlines the area that the trust is most interested in sponsoring and is assigned from analysis of the trusts' funding. This is indicative rather than definitive and should not stop you from closely reading the entry
- Trustee- the names of all trustees will be included here if they are known
- Beneficial area- this explains what geographical (rather than subject) area the trust is interested in funding. This section will also explain if this is just a preference or if it is an absolute. Where this information does not appear the trust does not restrict its funding by area.
- ➤ <u>Information available-</u> this section describes the information available directly from the trust. If there is a website, this is usually the best starting point for information
- Exclusions- this is one of the most useful of the sections as it outlines the areas that the trust has explicitly stated it cannot fund and it also will provide information about areas where grants will usually not be given as well.
- Applications- this section will tell you how you should apply to this trust if you want your application to be considered
- General information- any other information that we have been able to discover about the trust will be included here. This could be details like why the charity was founded, who they have recently favoured with applications and any editorial comment that the experienced DSC staff feel qualified to provide.

## Help Manual

If having viewed the trust you think that they might be of use to you, you can print their details using the button at the top right hand corner of the window.

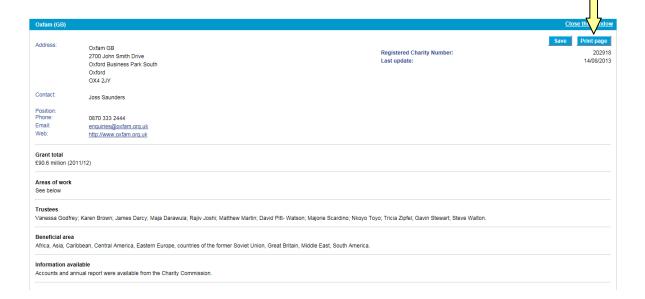